## **Datenübertragung/Datensicherung**

## Daten synchronisieren mit My Phone Explorer

Das kostenlose Tool My Phone Explorer kann nicht nur kabellos Dateien kopieren, sondern sogar ausgewählte Verzeichnisse zwischen Smartphone und PC regelmäßig abgleichen, so dass sie immer den gleichen Stand haben.

Darüber hinaus lassen sich Adressbuch und Kalender auf dem Mobilgerät mit Outlook Express, Thunderbird, Lotus Notes und Google Mail synchronisieren. Sie können mit dem Tool SMS-Nachrichten am PC tippen und auf dem Smartphone gespeicherte SMS auf dem Computer archivieren.

Nettes Gimmick: My Phone Explorer lässt Sie die PC-Tastatur virtuell mit dem Mobiltelefon verbinden. Auf diese Weise lassen sich auch längere Texte innerhalb von Apps bequem schreiben. Last but not least bietet My Phone Explorer die Option, die Liste der installierten Apps einzusehen, Anwendungen zu deinstallieren oder als Installationspaket auf dem PC zu archivieren. My Phone Explorer besteht aus zwei Teilen, einer App und einer Windows-Anwendung.

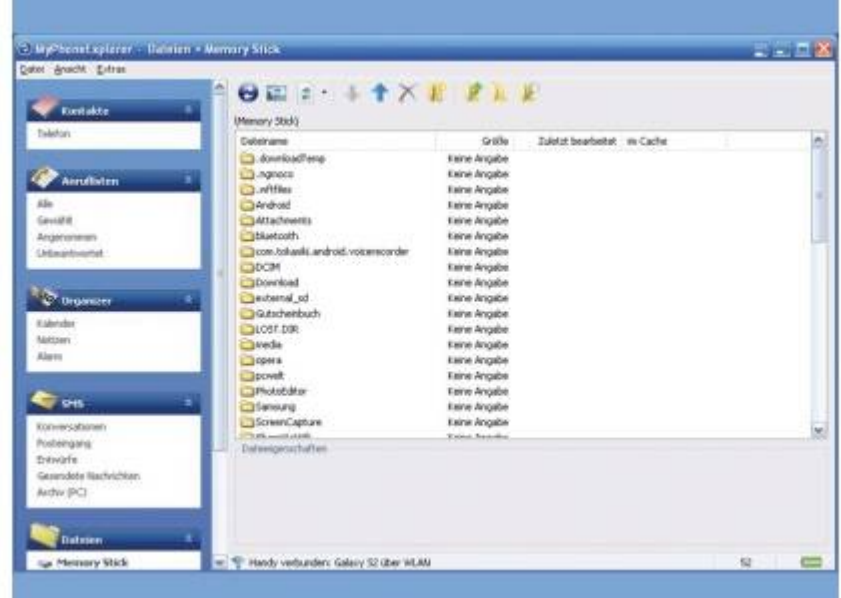

**Windows-Version installieren:** My Phone Explorer für Windows ist kostenlos, finanziert sich aber zum Teil dadurch, dass es Ihnen bei der Installation der Windows-Version mehrere mehr oder weniger nützliche Zusatz-Programme geradezu aufdrängt. Diese blenden zum Beispiel im Web-Browser zusätzliche Werbung und/oder Symbolleisten ein oder versprechen, den Computer zu beschleunigen. Wenn Sie diese Beigaben nicht möchten, lesen Sie sich bei der Installation jedes Dialogfeld genauestens durch, und klicken Sie bei unerwünschten Programmen auf "Decline" (meist links unten im Fenster), "Ablehnen", "PC beschleunigen nicht installieren "oder ähnliche Befehle.

**Android-Version installieren:** Wenn die Windows-Version einsatzbereit ist, installieren Sie My Phone Explorer auf Ihrem Android-Smartphone. Sie finden die App im Android Market unter dem Namen Myphoneexplorer Client. Durch einmaliges Antippen des App-Icons starten Sie den Hintergrundprozess, der für die Verbindungsaufnahme zuständig ist. Durch erneutes Antippen sehen Sie Status-Informationen und können auf die Einstellungen zugreifen.

Hier legen Sie zum Beispiel einen Sicherheitscode für den Zugriff fest, bestimmen, ob "Myphoneexplorer Client" beim Einschalten des Smartphones automatisch gestartet werden soll und welche Kalender und Adressbücher die App mit dem PC synchron halten soll. Wenn Sie bei der späteren Benutzung feststellen, dass die Verbindung abbricht, sobald das Smartphone in den Standby-Modus wechselt, aktivieren Sie "Standby während der Verbindung → Standby-Modus verhindern".

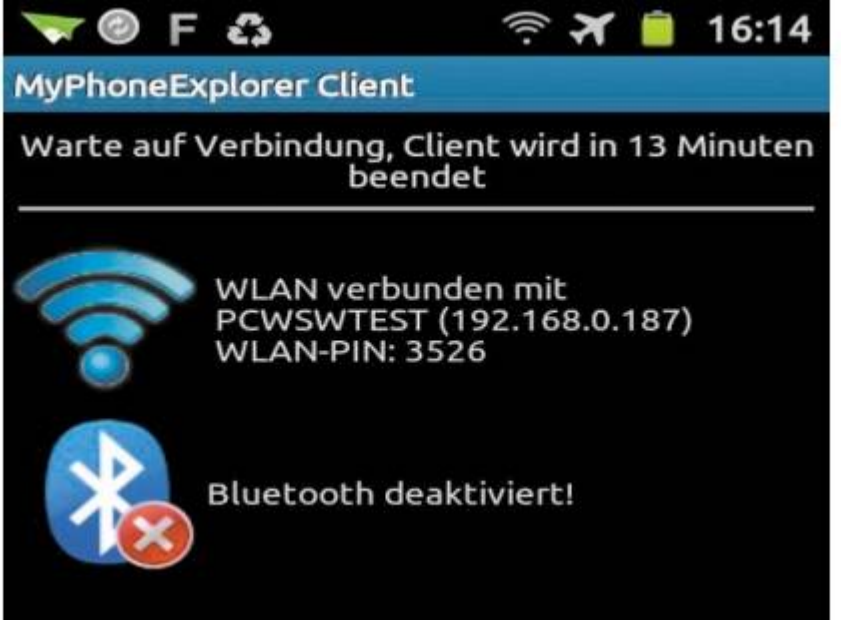

**Verbindung herstellen:** Nachdem Sie die App gestartet haben, rufen Sie die Windows-Version von My Phone Explorer auf und klicken auf "Datei  $\rightarrow$  Verbinden". Im nächsten Schritt wählen Sie "Handy mit Google Android-Betriebssystem" und beim übernächsten Punkt "WLAN". Jetzt sucht das Tool Ihr Smartphone, das zu diesem Zweck ins gleiche WLAN eingebucht sein muss wie der PC. Sollte Ihre Software-Firewall nachfragen, ob My Phone Explorer aufs lokale Netz zugreifen darf, gestatten Sie dies.

**Daten synchronisieren und Dateien übertragen:** Sobald die Verbindung hergestellt ist, haben Sie über die linke Navigationsleiste Zugriff auf die auf dem Smartphone vorhandenen Kontakte,

Anruflisten, Termine, SMS, Apps und Dateien sowie auf die Statusinformationen. Unter "Datei  $\rightarrow$ Einstellungen ➞ Synchronisierung" legen Sie fest, mit welchen Windows-Anwendungen Adressbuch und Kalender des Smartphones synchronisiert werden sollen. Die Synchronisierung starten Sie über "Extras, Multi-Sync ausführen".

Um Dateien zwischen Smartphone und PC auszutauschen, wechseln Sie über die linke Navigation in den Bereich "Dateien". Hier wählen Sie zwischen "Telefonspeicher" (enthält in der Regel nur das Betriebssystem) und "Memory Stick" (fest integrierte oder austauschbare Speicherkarte). Per Rechtsklick in den rechten Fensterbereich und den Befehl "Details" schalten Sie die übersichtliche Listenansicht mit Angaben zu Dateigröße und -datum ein. Um Dateien zu übertragen, nutzen Sie die blauen Pfeil-Icons über dem Dateimanager. Alternativ öffnen Sie den [Windows](http://www.pcwelt.de/handover/451) Explorer und ziehen Dateien ganz intuitiv zwischen My Phone Explorer und Windows Explorer hin und her (Drag & Drop).

**Apps verwalten:** Die Liste der installierten Apps finden Sie im Bereich "Dateien" als Unterpunkt "Anwendungen". Über die Symbolleiste oberhalb der Liste können Sie Installationspakete der Apps herunter- oder hochladen, Apps löschen oder sie ferngesteuert auf dem Smartphone starten.

**Hier eine Anleitung per YoutubeVideo [>>>> Hier Klicken <<<<](https://www.youtube.com/watch?v=8msRyarZ3ZY)**